## Anzeigen der Netzwerkkonfiguration von IP-Telefonen der Serien SPA300 und SPA500 mithilfe von Softtasten ٦

## Ziele

In diesem Dokument wird beschrieben, wie Sie die Netzwerkkonfiguration der IP-Telefone der Serien SPA 300 und SPA 500 mithilfe der Softkey-Schnittstelle anzeigen.

## Anwendbare Geräte

·IP-Telefone der Serie SPA 300 · IP-Telefone der Serie SPA 500

## Netzwerkkonfiguration anzeigen

Schritt 1: Drücken Sie die Softtaste Set Up (Einrichten).

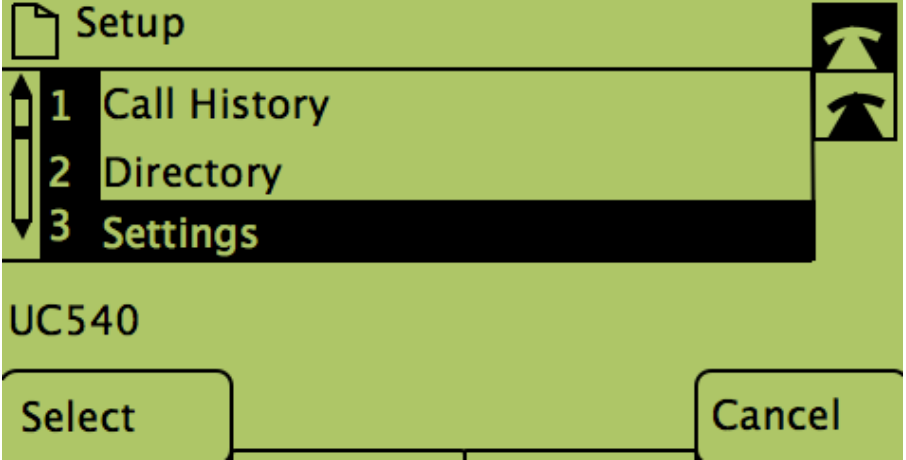

Schritt 2: Drücken Sie die Softtaste für Settings (Einstellungen).

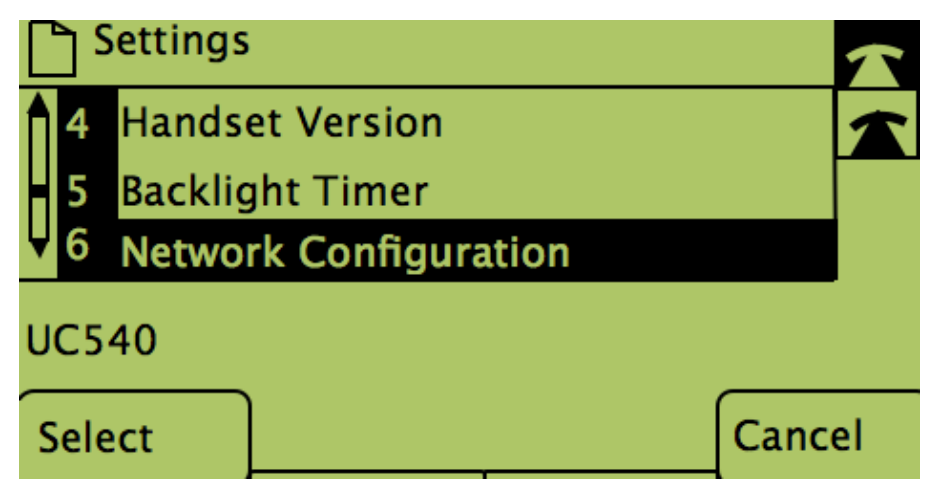

Schritt 3: Drücken Sie die Softtaste für Network Configuration (Netzwerkkonfiguration).

Wählen Sie die entsprechenden Einstellungen aus, die angezeigt werden sollen.

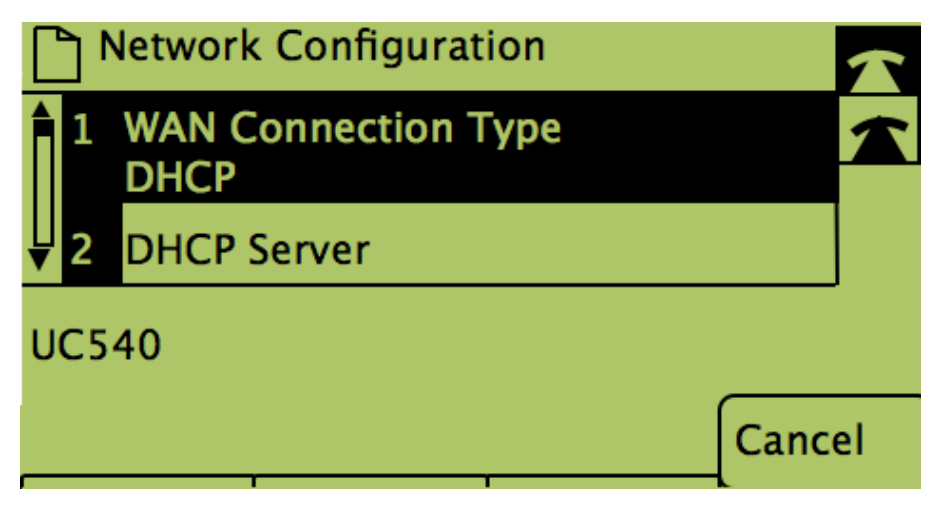